## **NEW FAMILIES: COMMUNITY PASS ACCOUNT INSTRUCTIONS**

Website: <https://register.communitypass.net/CityofTroutdale>

● From the City of Troutdale Community Pass login homepage, click on the "Create an Account" button.

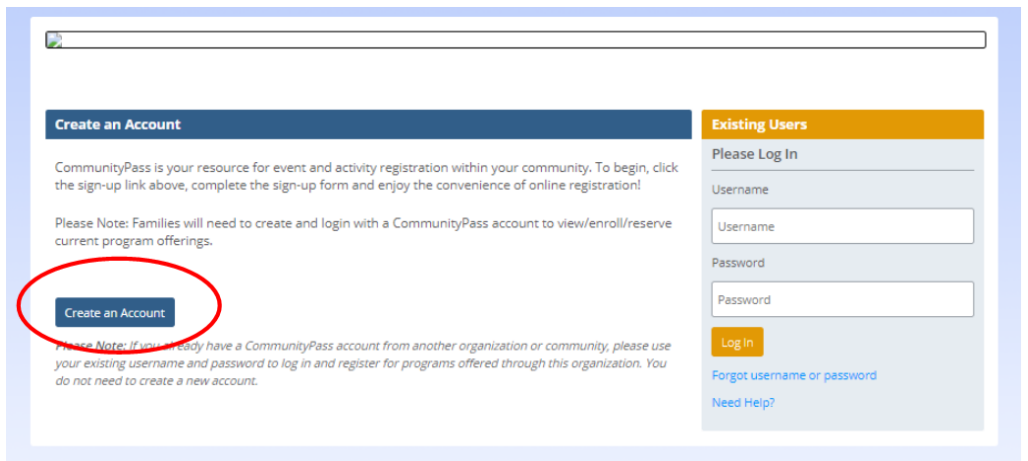

● On the next page complete the "Account Creation" fields and click on the "Create" button at the bottom of the page.

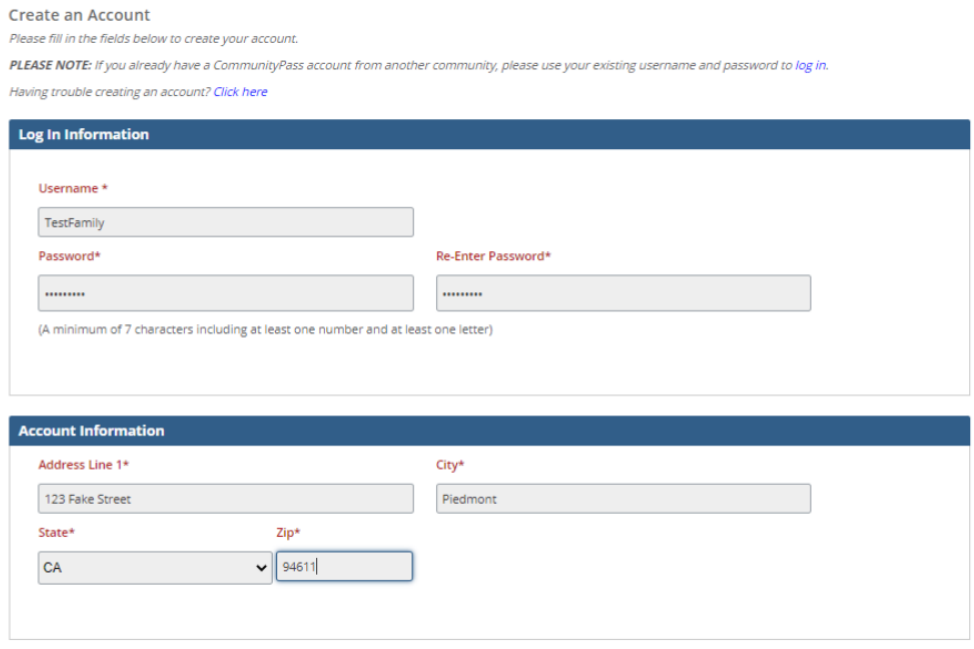

● On the next page you will see the Community Pass Privacy Statement. After reading, click "Accept". Then click "Finish".

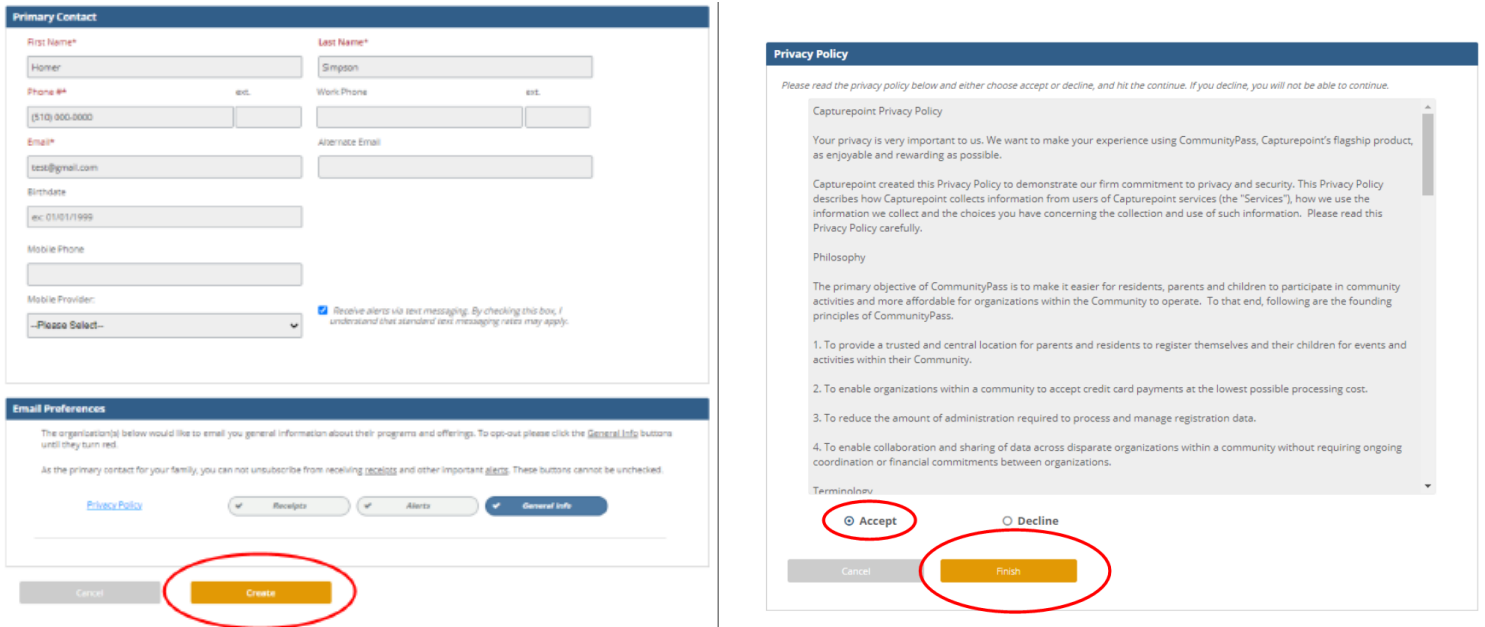

## **Please save your login and password for future use. Only one account per family is permitted.**

**NEXT:** On the Homepage of your account, under "Useful Links":

- **Add Family Members:** Add all family members who participate in PRD activities.
	- o Click on **View Account** button
	- o On Individual Information Header, Click **Add Adult** or **Add Child** button
	- o Follow prompts and click yellow **Add Adult** or **Add Child** button when finished

**New! Current Grade Field:** For school age children, please select their grade during the 2021/2022 school year (it will automatically roll over each year). For members who are infant/toddler, preschool, or post high school please select the most applicable option and follow prompts.

CommunityPass is your registration tool for City of Troutdale Recreation progams. From here you can register for an activity, see your family's current registrations or edit your account information.

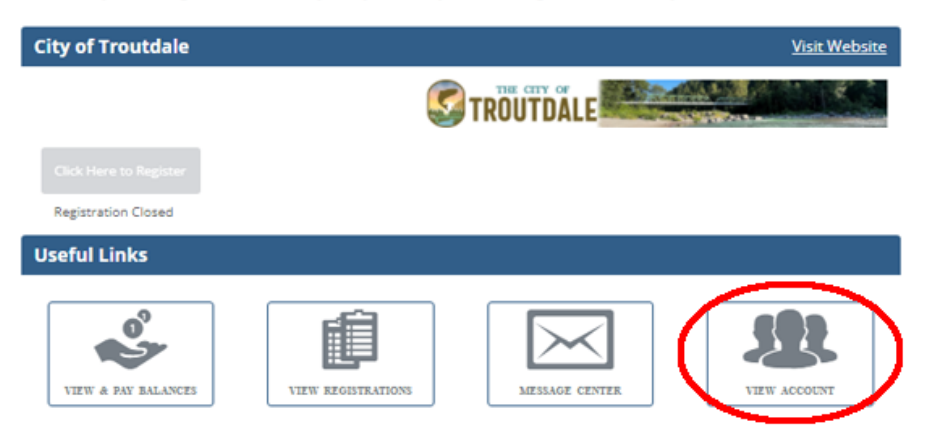

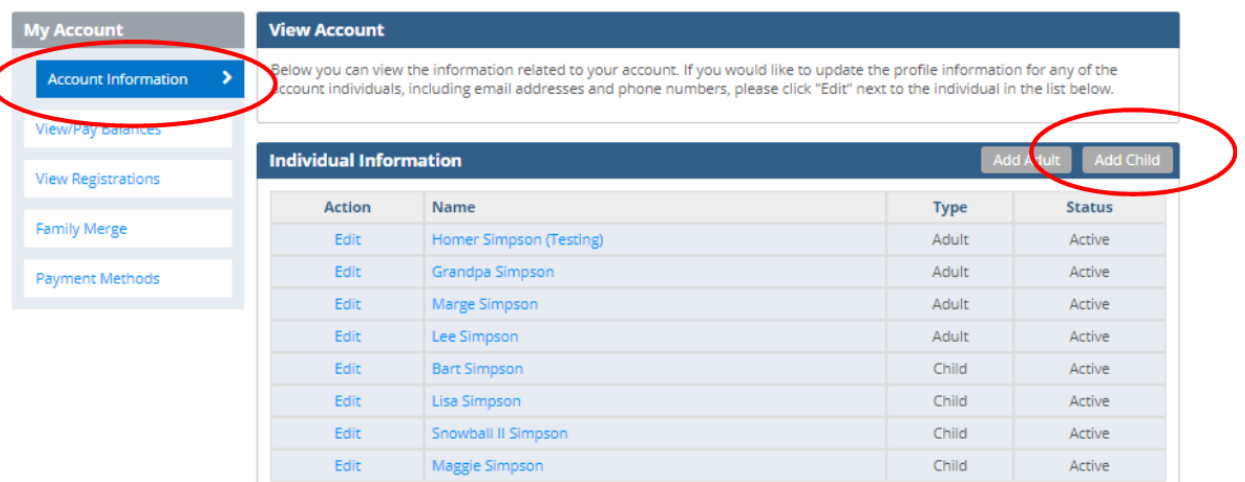

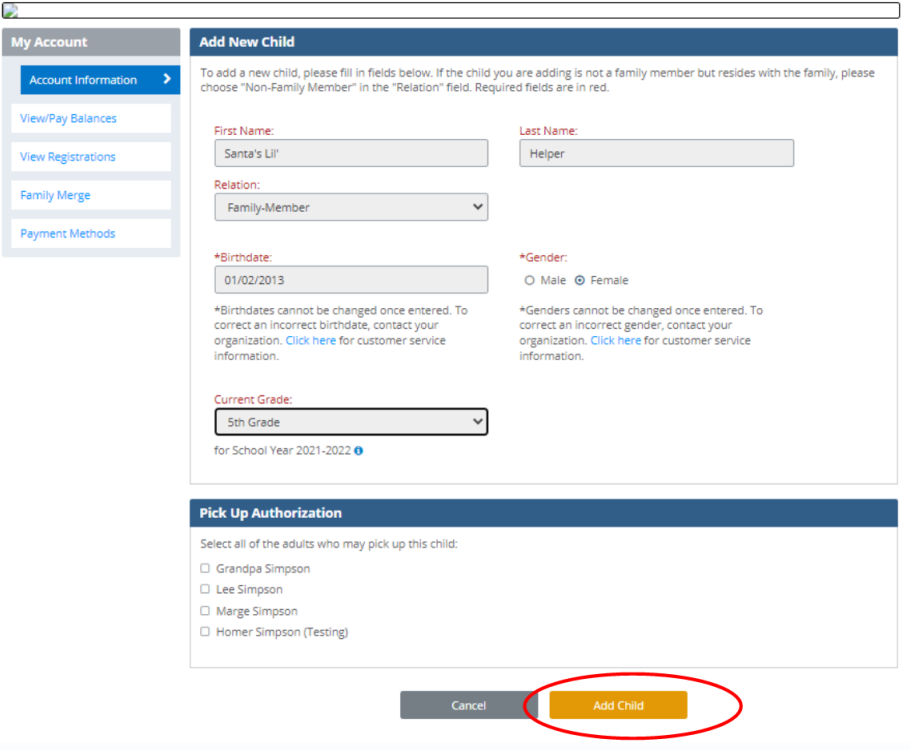

## ● **Add Payment Information:**

- o Click on "View and Pay Balances"
- o Select "Payment Methods" from the left side bar
- o Click "Add Credit Card" or "Add Bank Account" (for e-checking)
- o All users are strongly encouraged to have a method of payment added to their account prior to program enrollment or reservations (**required** for Preschool and Schoolmates programs).

## Community Pass is your registration tool for Troutdale Recreation progams.<br>From here you can register for an activity, see your family's current registrations or edit your account

information.

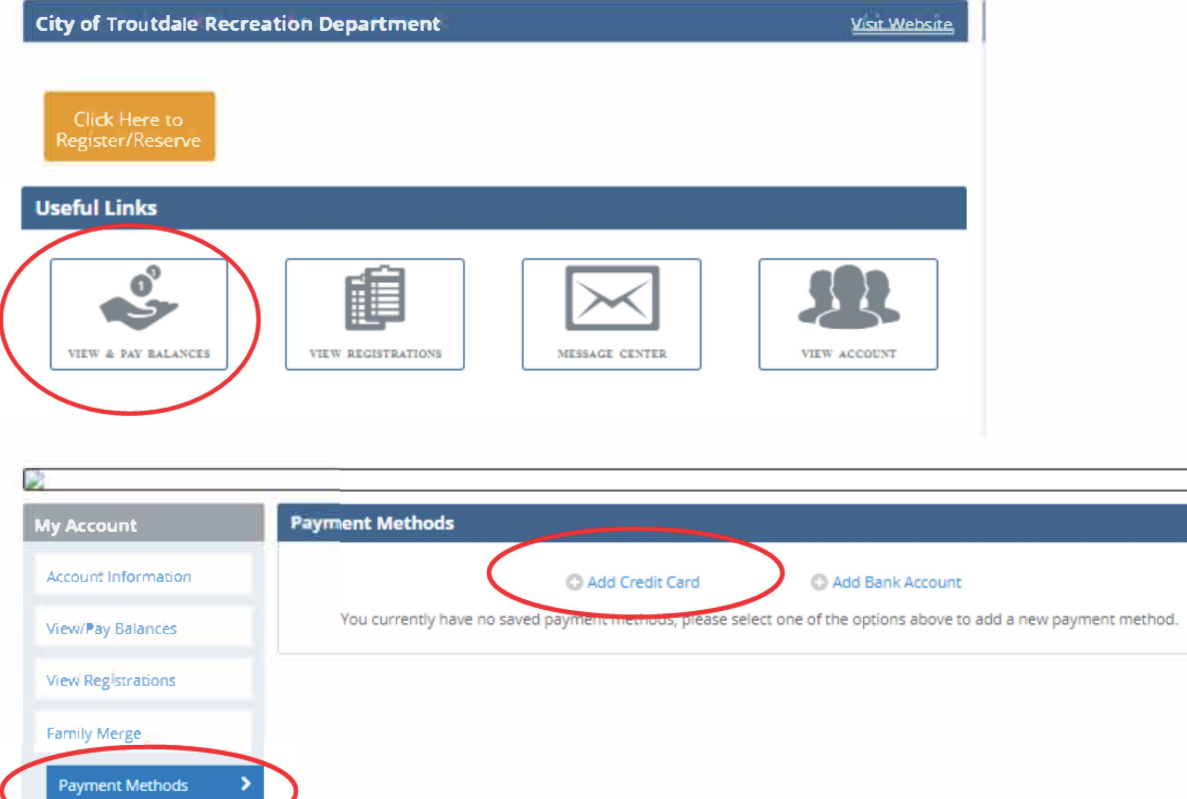

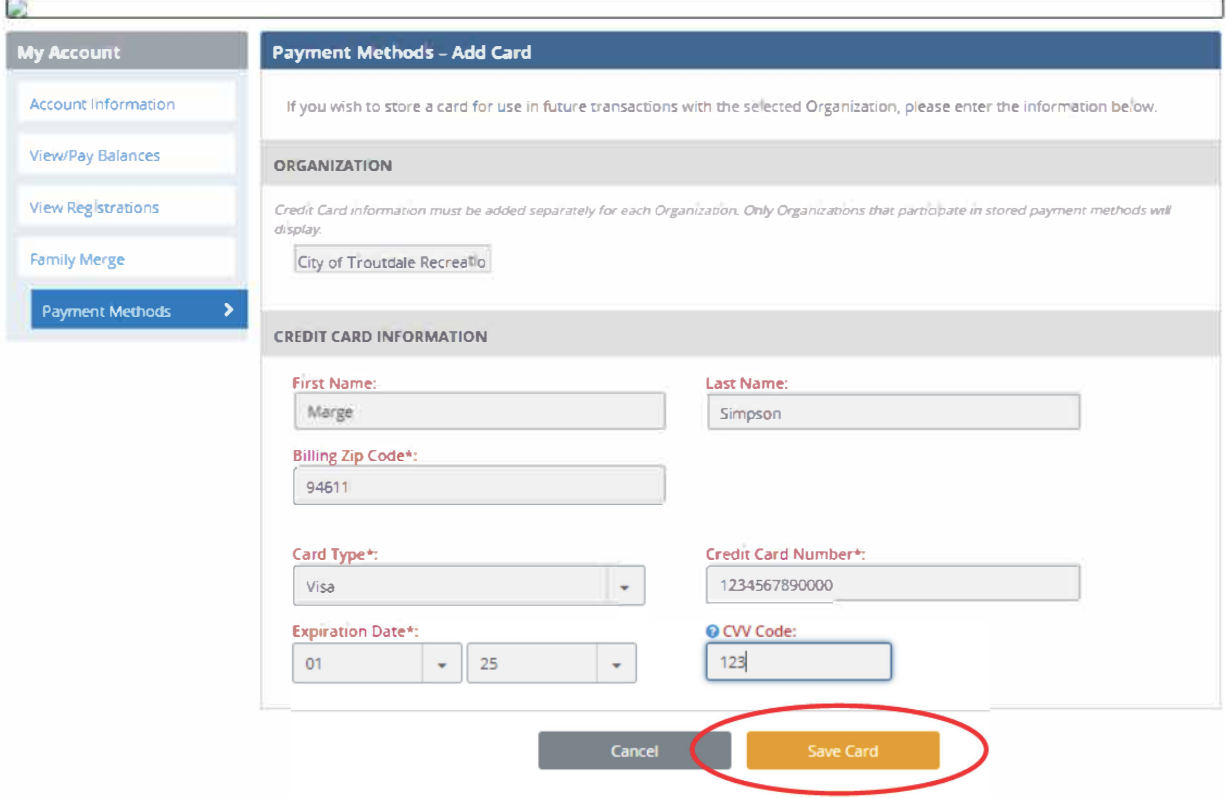